## **P-Card Billing Statement Reports**

A P-Card cycle runs from the 16<sup>th</sup> of the month to the 15<sup>th</sup> of the next month. Now that we no longer receive P-Card bank statements, you will need to run a monthly billing statement report to attach to your P-Card backup documentation before sending it to the fiscal office. Below are instructions on how to create the type of report needed.

To start, sign-on to ConnectCarolina. From the home page, click on "Finance" on the left of the screen. From the dropdown, click on "Works P-Card".

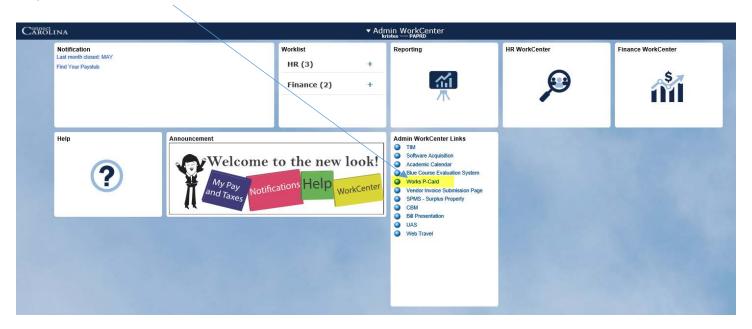

Sign-in using your onyen and password.

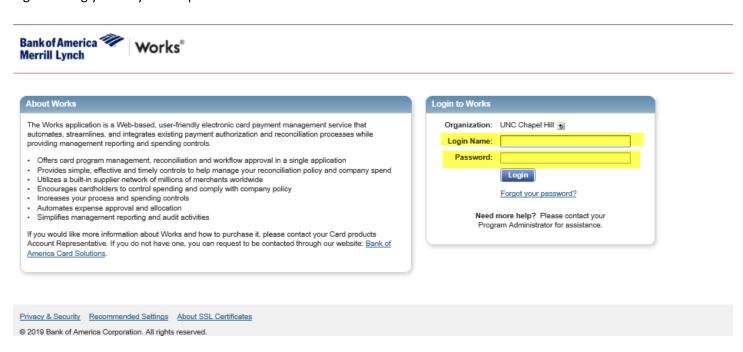

Run your mouse over the word "Reports" located on the light blue task bar. A dropdown list will open. Click on "Create".

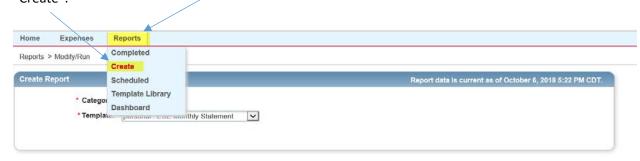

From the "Category" drop down, click "Spend".

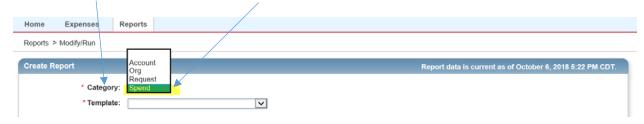

On the drop down for "Template", click "Billing Statement".

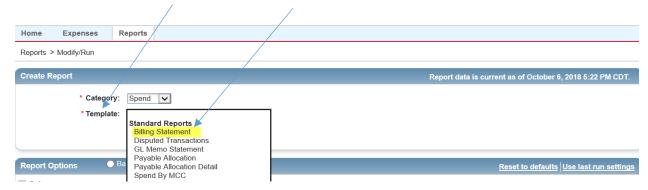

In the "Report Options" section, under the "Available" column, locate the items highlighted in the "Selected" column and move them over to the "Selected" column as shown below. Remove all other items in the "Selected" column if not on the list below. Sort the selected items as shown in the lineup below by clicking a category in the list and then click on the arrow buttons to the right side of the column. This will be the order in which the information will display in each column on the report.

In the "Column Sort" column, move the "GL: Source", "GL: Program" and "GL: Project ID to sort on the Excel report.

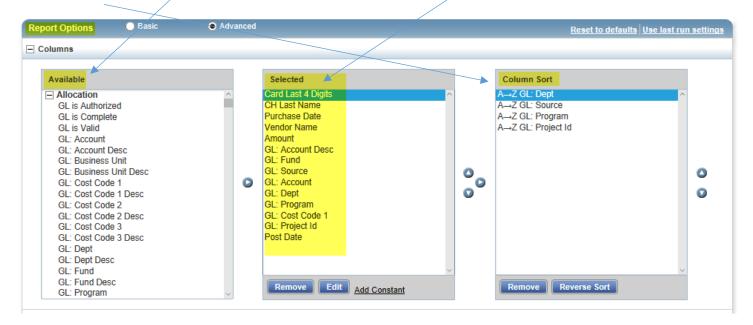

In the "Filters" section, enter the cycle period to run in the "Post Date" box. Example: 09/16/2018 – 10/15/2018. Leave all of the boxes checked in the "Transaction Type". It does not matter if the "Reimbursement" box is not checked.

| □ Filters                                               |  |
|---------------------------------------------------------|--|
| Add filter:                                             |  |
| Post Date: 09/16/2018 - 10/15/2018    Transaction Type: |  |

In the "Output Format" section, check the "Excel" box. Then put a check mark in the "Full Details" box, next to the Output Files:. Be sure to uncheck the "PDF" box.

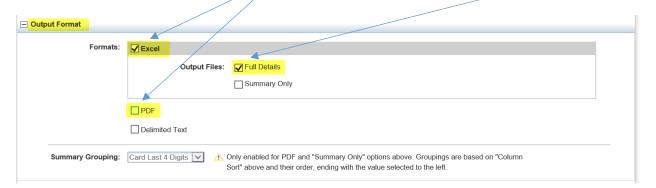

In the "Save Template" section, put a check mark in the box next to "Save Template to Template Library". This will allow you to run the same report each month. In the "Template Name" box, name the template "Billing Statement" and in the "Description" box, put in "Billing Cycle Statement".

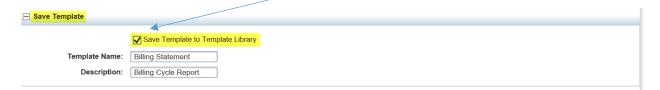

In the "Scheduling and Expiration" section, put in "Period mm/dd/yy – mm/dd/yy". Click on the "Run Now" radio button next to "Schedule". You can set how many days you want to keep the report before it expires. Then click the "Submit Report" button to run the report.

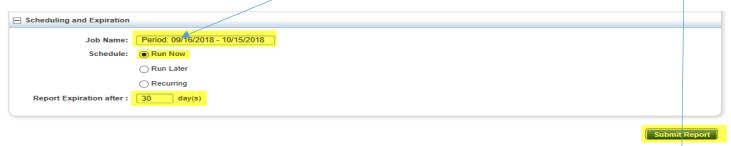

To view the report, click on the "XLS" under the "Output Type(s)" column.

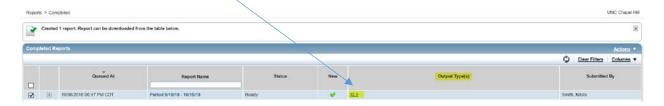

The next time you go to run the monthly billing statement report, you will click 0n "Template Library" instead of "Create". From there, you will locate your report template you created" and then filter the date for the cycle period you are closing.

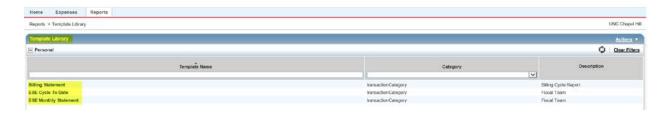

You can add a header row to put in your name and the period of the cycle reporting on, or you can go into "Page Setup" and do the following:

Page Tab – Click "Landscape"

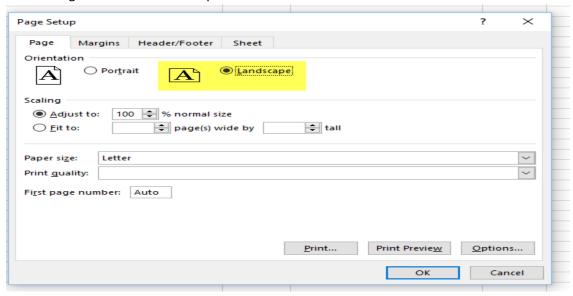

- Header/Footer Tab Click "Custom Header"
  - > Middle section, enter your last name and the Period Ending Cycle

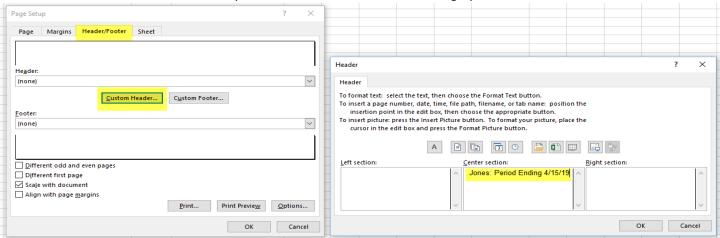

Here is the final product of the report.

Jones: Period Ending 4/15/19

| Card Last CH Last | Purchase                          |                                          |          | GL: GL:               | GL:        | GL: Cost Code | GL:                  |
|-------------------|-----------------------------------|------------------------------------------|----------|-----------------------|------------|---------------|----------------------|
| 4 Digits Name     | Date Vendor Name                  | Amount GL: Account Desc                  | GL: Fund | Source Account GL: De | pt Program | 1             | Project Id Post Date |
| 1234 Jones        | 4/11/2019 WELLINGTON LABORATORIES | \$1,400.00 Supplies-Educational/Research | 29210    | 12001 537210 463001   | H4ABC      |               | 4/15/2019            |
| 1234 Jones        | 3/25/2019 SCP SCIENCE             | \$1,249.57 Supplies-Educational/Research | 28210    | 71065 537210 463001   |            | H4DABCDEFG    | 3/26/2019            |
| 1234 Jones        | 4/1/2019 WTC WATERS CORP          | \$256.00 Supplies-Educational/Research   | 28210    | 71065 537210 463001   |            | H4DABCDEFG    | 4/2/2019             |
| 1234 Jones        | 4/2/2019 WTC WATERS CORP          | \$335.19 Supplies-Educational/Research   | 28210    | 71085 537210 463001   |            | H4DABCDEFG    | 4/3/2019             |
| 1234 Jones        | 4/4/2019 WTC WATERS CORP          | \$140.25 Supplies-Educational/Research   | 25210    | 49000 537210 463001   |            |               | 5123456 4/5/2019     |